## Workspace Remodel: Customizing Photoshop Elements

**ADAPTED FROM MELISSA SHANHUN**

Do you like floating windows, neat tabs, or a combination of both? Photoshop Elements 11 and later has a variety of options for you to customize the look and arrangement of your workspace.

As a scrapper, we want easy access to our supplies, layers, actions and styles. We want our windows where we like them.

Come with me and I'll show you how to remodel PSE to get it looking just how you like it!

### Quick, Guided and Expert Modes

Digital scrapbookers will generally head straight for Expert Mode in Photoshop Elements.

You can't customize the Quick and Guided modes, but they are still great tools in your arsenal!

#### **Customizing Expert Mode**

The first thing to customize is the panels which appear on the right side of the PSE screen and were previously called palettes. Panels help you manage, monitor, and modify images. Some panels have menus that provide additional commands and options.

In the Expert mode, the panels can be displayed in two ways: Basic Workspace, and Custom Workspace.

#### **1. The Basic Workspace**

You can store panels in the Panel Bin (highlighted in the image to your right) to keep them out of your way, but easily accessible.

Actions

Adjustments Color Swatches Favorites Histogram History Info Navigator

Custom Workspace

In this view, buttons for the most frequently used panels are placed in the **Task Bar**. The buttons in this workspace are Layers, Effects, Graphics, and Favorites. For example, clicking the Layers button displays all the layers-related options. Clicking the Layers button again hides/stores the right-side panel contents.

To view all the other available tabs, or close open tabs. When **More** is clicked, the menu appears ...

×≣.

 $\mathbf{p}$ 

Effects

 $\leftrightarrow$ 

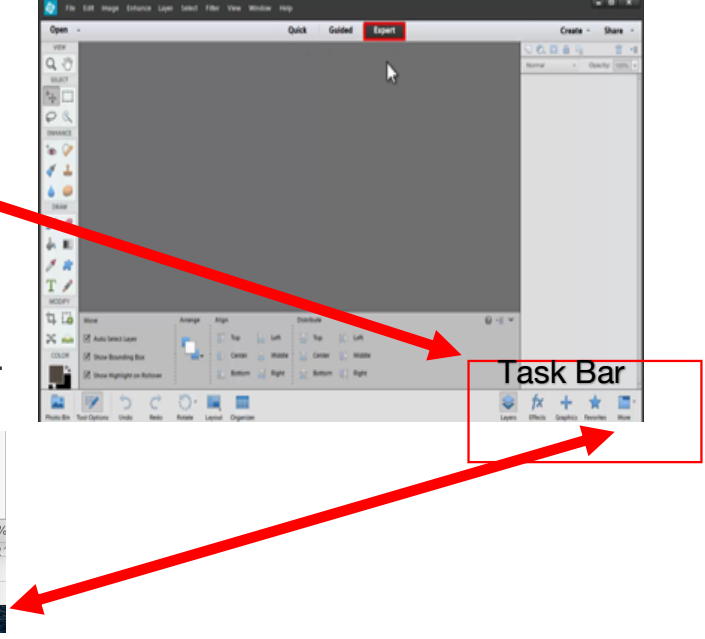

#### **2. Custom Workspace**

The tabbed layout becomes evident in the Panel Bin after **More > Custom Workspace** is selected.

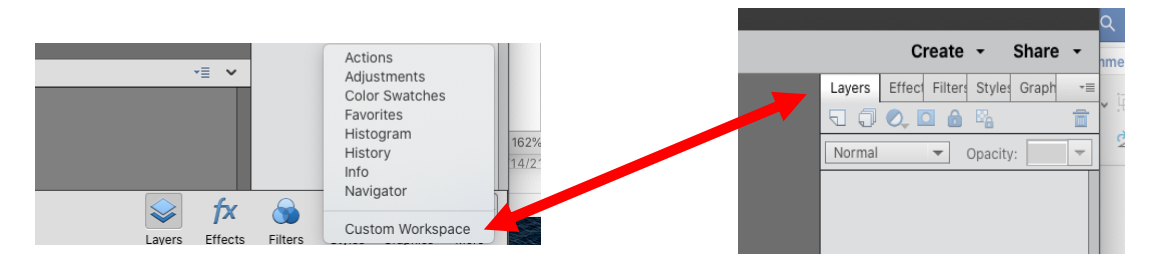

This changes TWO things within the workspace…

1. The panels become **tabbed** and **floatable**.

The panels float over the workspace by dragging the tab out and letting go of the mouse.

You can group panels together or dock one panel at the bottom of another panel. To dock a panel, drag title bar of the tab and drop it in the tabbed layout.

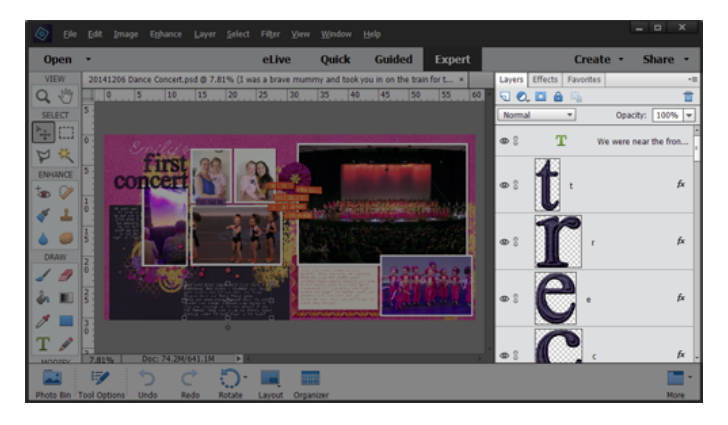

More

2. When the  $\boxed{\phantom{a}}$   $\Box$  **More** menu opens the options look like this:

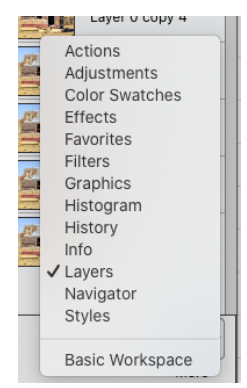

To turn a panel back into a tab (from a floating) drag it and drop it on the title of another tab. You can also do this with the **History**, **Actions** and other panels not shown by default. Don't forget you can also find them in the Windows menu.

# Heads Up!

You can't save your expert mode layout like you can in PSCC, so if you switch back to Basic workspace you will **lose** all your customizations.

# Whatever Floats Your Boat

Photoshop users often debate over whether is most useful…floating vs docked windows for open files.

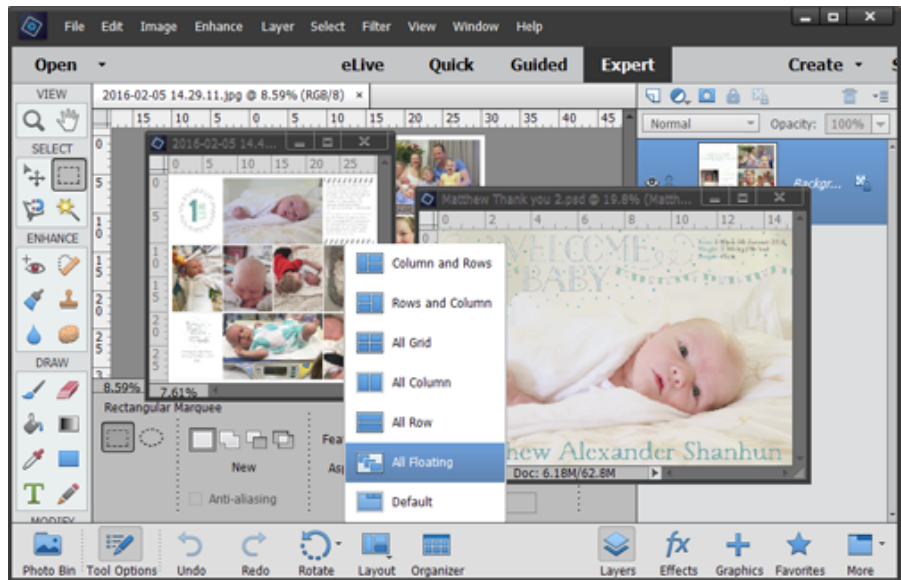

I prefer a neat and tidy docked interface, and that's the default in Photoshop Elements.

If you like the floating windows, you can simply enable that feature by heading to **Edit > Preferences > General…** and click the check mark to **Allow Floating Documents in Expert Mode.**

All your documents will then open in floating windows, and you can then drag them around the screen.

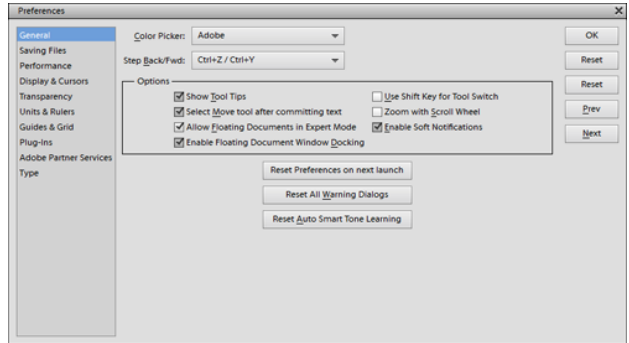